#### Items used in this QuickStart Guide.

(Complete kit contents provided on the included Packing List.)

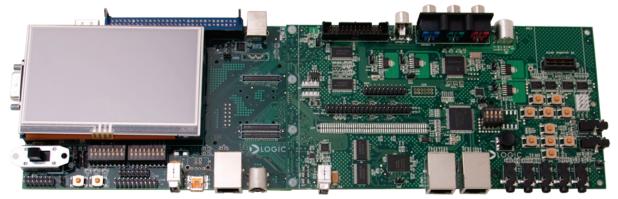

Baseboard, Application Board, 4.3" LCD (pre-assembled)

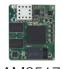

AM3517 SOM

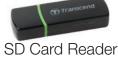

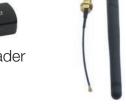

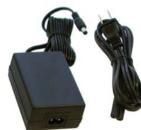

Antenna

Power Supply & Cord

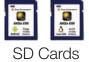

(Android & Linux Demos)

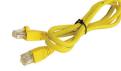

**Ethernet Cable** 

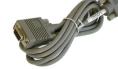

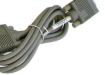

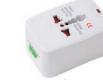

Serial Cable

Power Converter (use dependent upon region)

## Important baseboard locations.

(Numbers correspond to the steps on the right.)

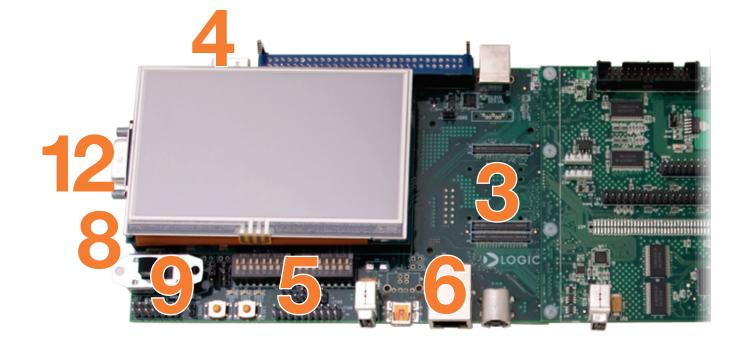

## Demo setup.

(Setup development kit to sample OS demos.)

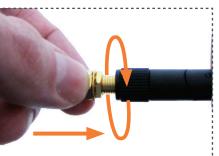

Insert coaxial cable into antenna and tighten screw nut to assemble

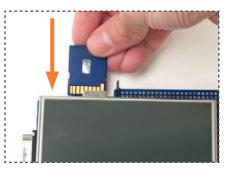

Choose OS demo and insert SD card (slot on bottom of baseboard)

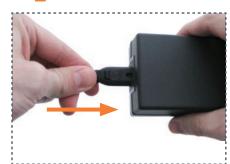

Connect power cord and supply

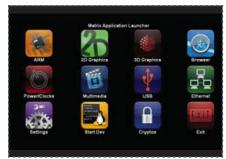

GUI will appear on LCD screen (Matrix GUI shown)

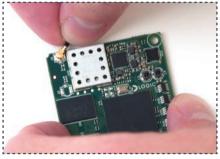

Connect antenna to SOM at reference designator J4

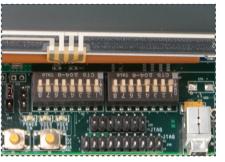

Verify DIP switches S7:1 and S7:4 are set to **ON**; this enables booting from SD cards

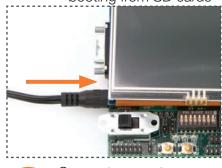

Connect power to baseboard and electric outlet

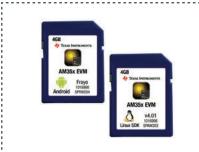

To sample the other OS demos, power off kit, remove SD card, and repeat Steps 4 and 9 using another SD card

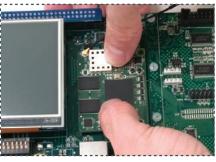

Connect SOM (align all 3 connectors), press straight down over connectors

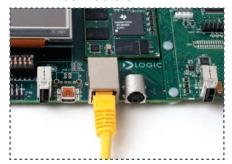

Connect Ethernet cable to baseboard and Internetready connection, such as a network router

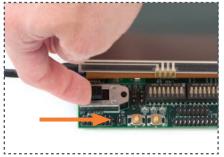

Switch power on

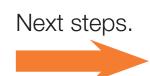

## Next steps.

(Prepare for software development.)

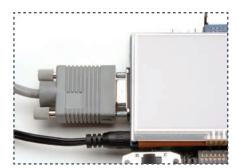

Connect serial cable to baseboard and host PC

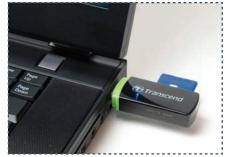

Power off kit, remove SD card and insert into included USB SD card reader; connect USB SD card reader to host PC

#### Android Development Kit

If the Android SD card is connected to your host PC, locate the START HERE folder on the SD card and view setup.html. The setup.html file provides information regarding board setup, steps to bring up Android on your EVM, locating sources, and developing/porting Android for platforms based on TI devices.

#### Linux SDK

If the Linux SD card is connected to your host PC, locate the START HERE folder on the SD card and view setup.htm.

## Troubleshooting

If you are having trouble accessing the demos on the included SD cards, try the following:

- +Verify that the AM3517 SOM is securely connected to the baseboard.
- +Verify that DIP switches S7:1 and S7:4 are set to the ON position.
- +Verify that the correct SD card is inserted into the baseboard.

### Register Your Kit

To gain access to kit and SOM documentation, register your kit on the Logic PD website at: support.logicpd.com/auth/register\_product.php For support questions, please contact: support.logicpd.com/support/askaquestion.php

For community support, please visit: www.ti.com/e2e

The TI Embedded Processors Wiki can be found at: processors.wiki.ti.com

For more information on the TI AM3517 processor or to download the latest TI software, visit: www.ti.com/am3517

LOGIC PD 411 N. Washington Ave. Suite 400 Minneapolis, MN 55401 T: 612.672.9495 F: 612.672.9489 I: www.logicpd.com

©2012 Logic PD, Inc. All rights reserved. Zoom is a trademark of Logic PD, Inc. Sitara and the Texas Instruments logo and name are registered trademarks of Texas Instruments Incorporated. Terms and product names in this document may be trademarks of others

ZOOM<sup>TM</sup> AM3517 **FVM** 

For more information: www.logicpd.com/am3517evm www.ti.com/am3517

# QuickStart Guide

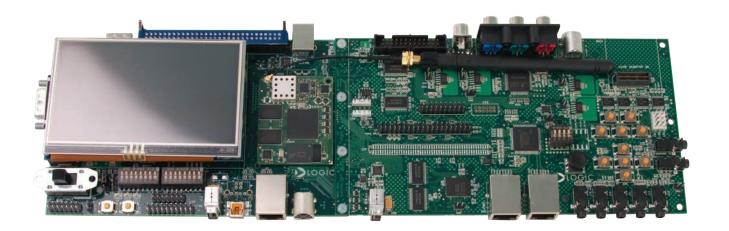

Congratulations on your purchase of the Zoom AM3517 EVM Development Kit. This Zoom Development Kit provides a product-ready hardware and software platform for evaluating the functionality of the Texas Instruments (TI) AM3517 processor and the Logic PD System on Module (SOM).

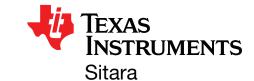

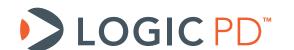